# Creating PowerPoint Presentations with Narration (with option to save as video)

## *This tutorial is for use with a PC computer with Microsoft PowerPoint 2010 and newer versions*

Prior to creating a narrated PowerPoint presentation, it is important to write a script. Type the script for each slide in the Notes section. Print the notes pages for easy use as you narrate each slide. Having a script will help keep your presentation concise and focused. A script is also beneficial for easily creating transcripts or closed captions which are used to make presentations ADA compliant.

Animations

DE

Hide

Slide

Slide Show

通

ecord Slide

 $\mathbf{b}$ 

hearse

Review

View

**D** Play Narrations

**J** Use Timings

> Start Recording from Beginning... **KÖ** Start Recording from Current Slide.

Add-Ins

Show Media Controls | Use Presenter View

Acrobat

tions

Set Up

Slide Show

Slide Show

Rehearse Record Slide

Timings

两

Show \*

Review

View

Show Media Controls

Play Narrations

**M** Use Timings

> Start Recording from Beginning... > Start Recording from Current Slide.

Add-Ins

Acrobat

Resolution

图 Show On:

Use Present

- **1.** Open PowerPoint.
- **2.** Create your presentation according to the project requirements.
- **3.** From the **Slide Show** tab, select **Record Slide Show**, then **Start Recording from the Beginning.**

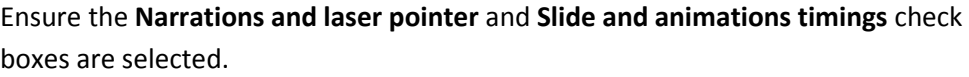

- **4.** Click the **Start Recording** button. Record time is displayed in the upper left corner of the screen. To pause the recording, right click and select **Pause Recording** from the menu.
- **5.** To end the slideshow, right click on the slide, and then click **End Show**.
- **6.** Review the entire presentation with the narration, click on **Slide Show** > **From Beginning** in the top menu bar.
- **7.** To review narration on each slide, roll over the sound icon at the bottom right of the screen and click on the forward button to start the audio.
- **8.** If you wish to start over from the beginning, select **Record Slideshow**, then select **Clear** > **Clear Timings on all Slides** > **Clear Narration on all Slides.**

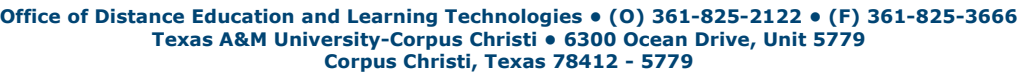

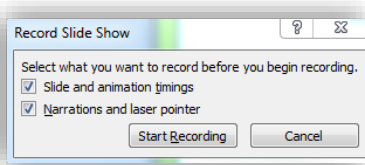

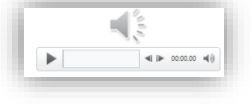

Resolution: Use Current Resolution

Show On: Monitor 2 Generic PnP...

Monito

Clear Timing on Current Slide **Clear Timings on All Slides** Clear Narration on Current Slide Clear Narrations on All Slides

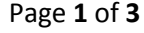

### **Re-record a Slide**

- **1.** Select the slide on which you want to re-record the audio.
- **2.** From the **Slide Show** tab, select **Record Slide Show**, then **Start Recording from Current Slide.**
- **3.** Click the **Start Recording** button and rerecord your narration for that slide.
- **4.** When you are finished, right click on the slide, and then click End Show. Alternatively, you can click on the Esc button to stop the recording.

**Trim Narration** (The Trim Audio tool will only trim audio from the beginning and end of your slide.)

- **1.** Select **Playback** from the menu at the top of the screen.
- **2.** Select **Trim Audio**.
- **3.** Listen to your narration to determine where you want to trim.
- **4.** Slide the green bar to trim the beginning of the narration and the red bar to trim the end.

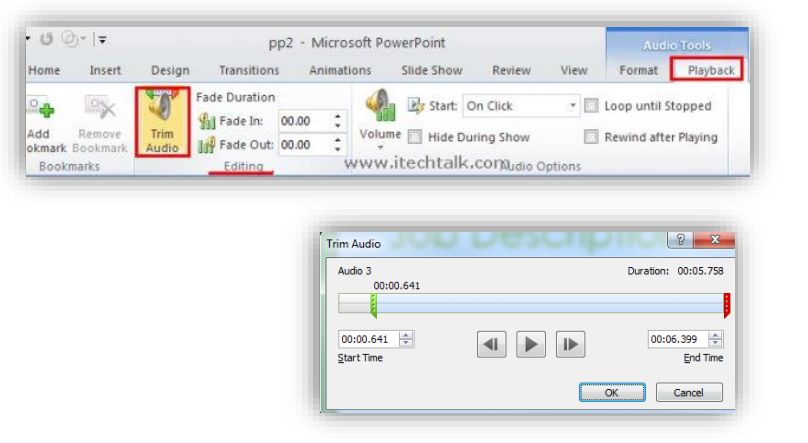

#### **Save presentation**

- **1.** Select **File** from the **Menu** bar.
- **2.** Select **Save As**, name your file, then choose a location in which to save the file.
- **3.** In the **Save as file type** box, select: *.pptx* to save it as a presentation*,* select *MPEG-4* to save it as a video.

**NOTE:** If you save the file as a video, give it a unique name so you can find it later in YouTube. For example, NURS5314\_ISRL\_JDoe

#### *OPTIONAL:*

#### **Upload Your narrated PowerPoint Video to YouTube**

NOTE: Youtube is included with all Google accounts. Click [here](https://accounts.google.com/SignUp?hl=en) to create an account.

- 1. Sign into your [YouTube account.](https://www.youtube.com/watch?v=Zs9bchQMd1U)
- 2. In the upper right corner of the screen, click the **Upload** button.
- 3. Select the video file to upload and set the privacy level to **Public** using the dropdown menu. The video must be public so that it can be found using the Mashup YouTube search in Blackboard.
- 4. Once the file is selected, the processing will begin. It may take several minutes depending on the length of the video.
- 5. Select **Publish** when processing is complete.

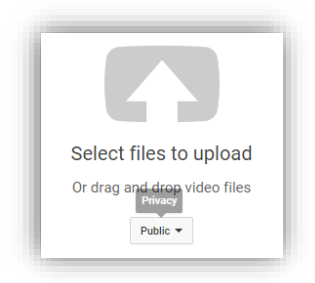

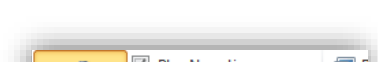

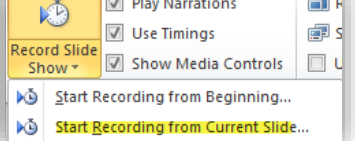

**Office of Distance Education and Learning Technologies • (O) 361-825-2122 • (F) 361-825-3666 Texas A&M University-Corpus Christi • 6300 Ocean Drive, Unit 5779 Corpus Christi, Texas 78412 - 5779**

Page **2** of **3**

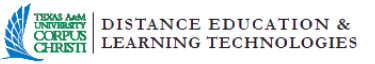

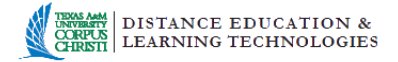

#### **Add Closed Captions to Your Video**

- 1. Select **Video Manager** in your YouTube account.
- 2. From the **Edit** dropdown menu for to the video you want to caption, select **Subtitles and CC**.
- 3. Under PUBLISHED, select **English** (Automatic). If you don't see it immediately, auto captioning may still be in progress. Wait at approximately 24 hours to ensure auto captioning has completed.
- 4. Select the **Edit** button near the bottom right of the page. Then review and revise displayed captions as needed.
- 5. When you are finished, select the **Publish edit** button.

#### **Embed in Blackboard using the mashup tool.**

6. Using the content editor (see image below), click on the **Mashups** menu and select **YouTube Video**.

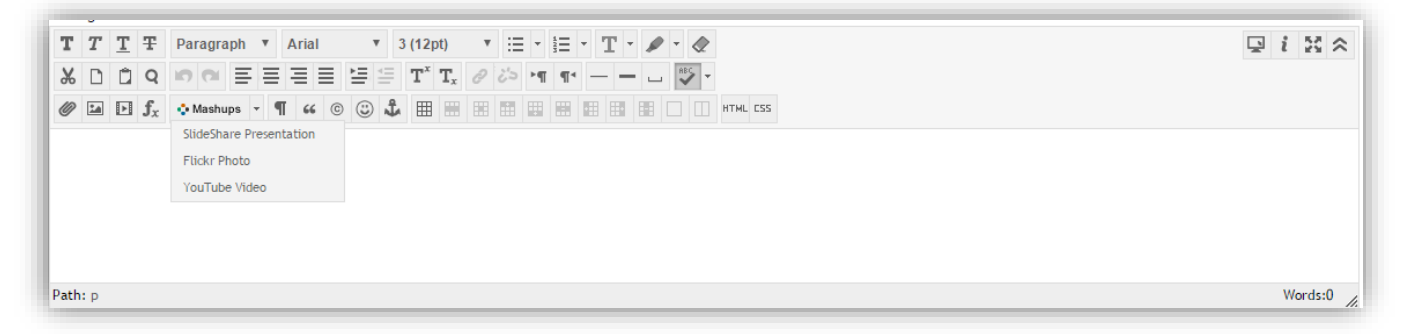

- 7. Type the name of your video file in the **Search** box and click **Go**.
- 8. Locate your video in the list and click **Select.**
- 9. Keep the default setting for **View** as **Thumbnail**. Choose the Yes or No radio buttons to **Show YouTube URL** and **Show YouTube information**.
- 10. Click the Submit button.

**Considerations:** Best practice recommendations are to keep presentations under 5 minutes in length. Large files take a considerable amount of time to upload and download!